# *CoreDDS Handbook*

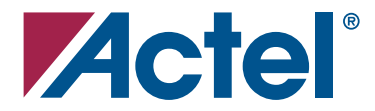

### **Actel Corporation, Mountain View, CA 94043**

© 2006 Actel Corporation. All rights reserved.

Printed in the United States of America

Part Number: 50200078-0

Release: September 2006

No part of this document may be copied or reproduced in any form or by any means without prior written consent of Actel.

Actel makes no warranties with respect to this documentation and disclaims any implied warranties of merchantability or fitness for a particular purpose. Information in this document is subject to change without notice. Actel assumes no responsibility for any errors that may appear in this document.

This document contains confidential proprietary information that is not to be disclosed to any unauthorized person without prior written consent of Actel Corporation.

#### Trademarks

Actel and the Actel logo are registered trademarks of Actel Corporation.

Adobe and Acrobat Reader are registered trademarks of Adobe Systems, Inc.

All other products or brand names mentioned are trademarks or registered trademarks of their respective holders.

# **Table of Contents**

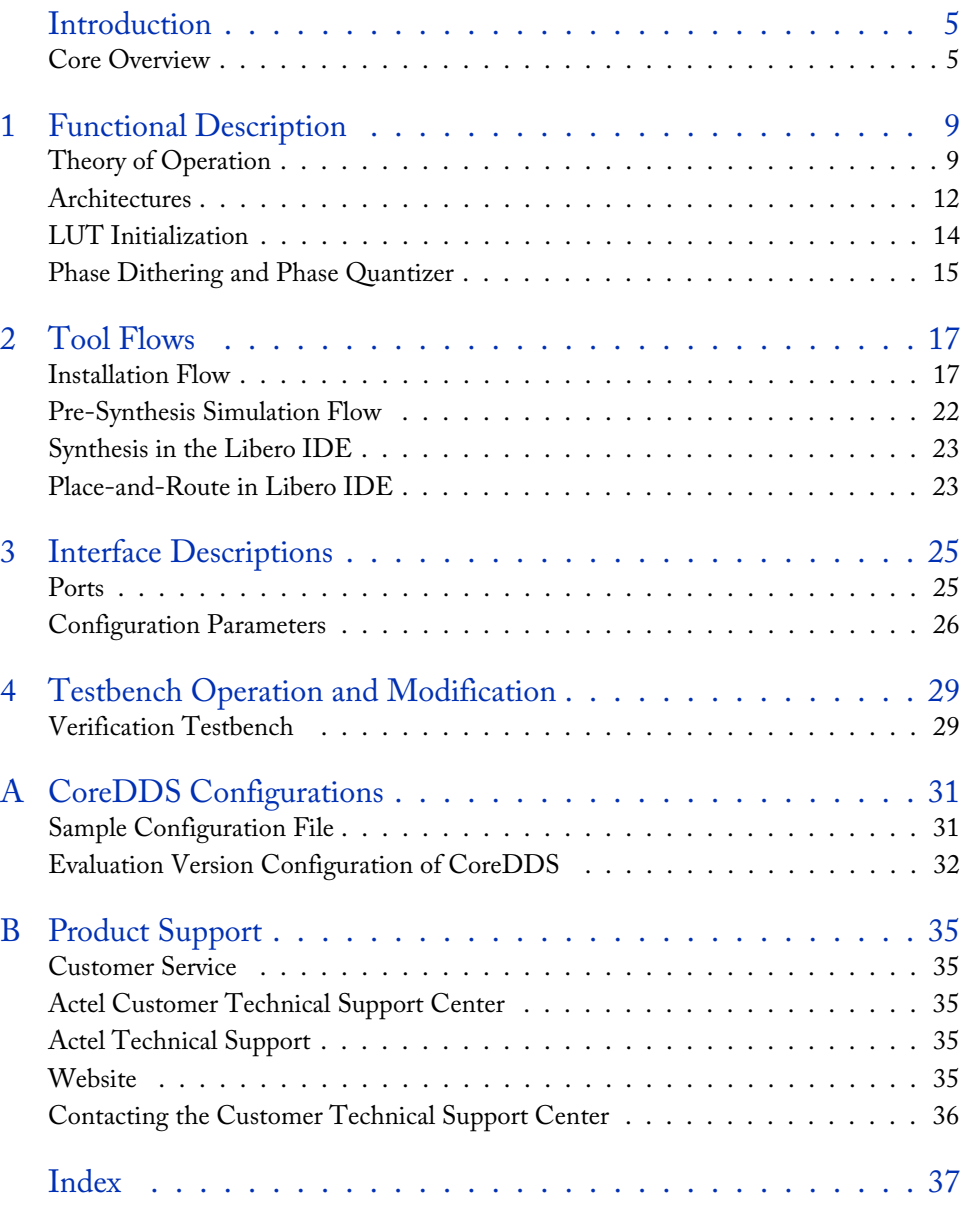

# <span id="page-4-0"></span>**Introduction**

### <span id="page-4-3"></span><span id="page-4-1"></span>Core Overview

CoreDDS is an RTL generator that produces an Actel FPGA-optimized direct digital synthesizer (DDS) core. DDS digitally generates a complex or real-valued sine wave. Due to the digital nature of the DDS functionality, it offers fast switching between output sine wave frequencies, fine frequency resolution, and operations over broad frequency range.<sup>1</sup>

A DDS or a numerically controlled oscillator (NCO) is an important component in many digital communication systems. Quadrature synthesizers are used for constructing digital down and up converters, constructing demodulators, and implementing various types of modulation schemes, including phase shift keying (PSK), frequency shift keying (FSK), and minimum shift keying (MSK). A common method for digitally generating a complex or real valued sinusoid employs a lookup table (LUT) scheme. The lookup table stores samples of a sinusoid. A digital integrator is used to generate a suitable phase argument that is mapped by the lookup table to the desired output waveform.

[Figure 1](#page-4-2) depicts a simplified view of the CoreDDS inputs and outputs.

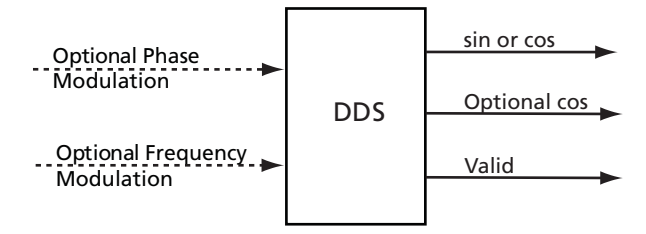

<span id="page-4-4"></span>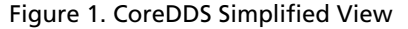

<span id="page-4-2"></span>Depending on the core configuration, CoreDDS can generate a sine or cosine waveform, as well as the complex sinusoid. In the latter case, the core generator creates two data outputs with a sine wave (imaginary part of the complex sinusoid) present on the first output, and the cosine wave (real part of the complex sinusoid) present on the second output. Output "valid" goes active when the DDS generates its first valid output sample.

The DDS can be set to generate a waveform of a constant frequency and phase shift. Particular values of these parameters and the waveform bit resolution are set at configuration time. One can also configure the core to have optional phase and/or frequency modulation ports so that the output frequency and phase can be modulated at run time.

*<sup>1.</sup>* Goldberg, Bar-Giora, 1999, *Digital Frequency Synthesis Demystified*, LLH Technology Publishing.

### *Introduction*

A user configures the DDS via a configuration text file by setting desired parameter values. For a detailed description of the configuration parameters, refer to ["Configuration Parameters" on page](#page-25-1)  [26](#page-25-1).

<span id="page-5-5"></span>A typical application using the DDS is shown in [Figure 2 on page 6.](#page-5-0) The DDS is used in a communication system as a quadrature intermediate frequency (IF) carrier oscillator to implement a simple IF modulator. Two mixers modulate baseband quadrature data,  $I(t) - Q(t)$ , to create a composite output IF signal. Similarly, the DDS can be used to demodulate an I-Q composite signal.

<span id="page-5-2"></span>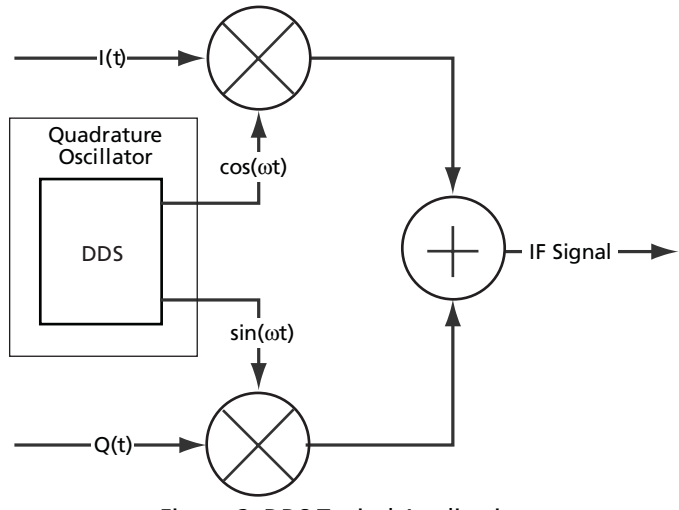

<span id="page-5-4"></span><span id="page-5-3"></span>Figure 2. DDS Typical Application

### **Hardware Implementation**

<span id="page-5-0"></span>The DDS engine implements three different hardware architectures:

- <span id="page-5-7"></span><span id="page-5-1"></span>Small LUT
- Big LUT
- <span id="page-5-6"></span>Parallel CORDIC

A user specifies a desired architecture at configuration time.

["Architectures" on page 12](#page-11-1) provides a detailed explanation of the DDS architectures.

### **Utilization and Performance**

The CoreDDS engine has been implemented in several Actel FPGA families. A summary of the data for CoreDDS is listed in [Table 1.](#page-6-0)

<span id="page-6-0"></span>

| Device                     | Engine<br>Architect | <b>Cells or Tiles</b> |       |        | <b>Utilization</b> | <b>RAM Blocks</b> |                      | Clock         |
|----------------------------|---------------------|-----------------------|-------|--------|--------------------|-------------------|----------------------|---------------|
|                            |                     | Comb                  | Seq   | Total  | $\frac{0}{0}$      | Utilized          | Available<br>on Chip | Rate<br>(MHz) |
| Speed Grade-2<br>Fusion    |                     |                       |       |        |                    |                   |                      |               |
| AFS600                     | Small LUT           | 1,185                 | 506   | 1,691  | 12%                | $\overline{4}$    | 24                   | 104           |
| AFS600                     | Big LUT             | 548                   | 214   | 762    | 6%                 | $\mathbf{1}$      | 24                   | 109           |
| AFS600                     | CORDIC              | 7,500                 | 1,654 | 9,154  | 66%                | $\mathbf{0}$      | 24                   | 82            |
| ProASIC®3/E                |                     | Speed Grade-2         |       |        |                    |                   |                      |               |
| A3P600                     | Small LUT           | 1,194                 | 508   | 1,702  | 12%                | 4                 | 24                   | 112           |
| A3P600                     | Big LUT             | 556                   | 217   | 773    | 6%                 | $\mathbf{1}$      | 24                   | 101           |
| A3P600                     | CORDIC              | 7,433                 | 1,643 | 9,076  | 66%                | $\mathbf{0}$      | 24                   | 85            |
| ProASIC <sup>PLUS®</sup>   |                     | Speed Grade STD       |       |        |                    |                   |                      |               |
| APA600                     | Small LUT           | 1,726                 | 447   | 2,173  | 11%                | 8                 | 56                   | 68            |
| APA600                     | Big LUT             | 852                   | 213   | 1065   | 5%                 | $\overline{2}$    | 56                   | 64            |
| APA600                     | CORDIC              | 10,342                | 1,623 | 11,965 | 56%                | $\theta$          | 56                   | 45            |
| $Axcelerator$ <sup>®</sup> |                     | Speed Grade-2         |       |        |                    |                   |                      |               |
| AX500                      | Small LUT           | 858                   | 417   | 1,275  | 16%                | $\overline{4}$    | 16                   | 141           |
| AX500                      | Big LUT             | 399                   | 226   | 625    | 8%                 | $\mathbf{1}$      | 16                   | 191           |
| AX500                      | <b>CORDIC</b>       | 3,751                 | 1,603 | 5,354  | 66%                | $\mathbf{0}$      | 16                   | 138           |
| <b>RTAX</b>                |                     | Speed Grade-1         |       |        |                    |                   |                      |               |
| RTAX250S                   | Small LUT           | 858                   | 417   | 1,275  | 32%                | 4                 | 16                   | 100           |
| RTAX250S                   | Big LUT             | 399                   | 226   | 625    | 16%                | $\mathbf{1}$      | 16                   | 127           |
| <b>RTAX1000S</b>           | CORDIC              | 3,751                 | 1,603 | 5,354  | 33%                | $\Omega$          | 16                   | 102           |

<span id="page-6-2"></span><span id="page-6-1"></span>Table 1. CoreDDS Device Utilization and Performance

*Note: Data in this table were achieved using typical synthesis and layout settings. CoreDDS configuration parameters were set as shown in [Table 2 on page 8](#page-7-0).*

### *Introduction*

<span id="page-7-0"></span>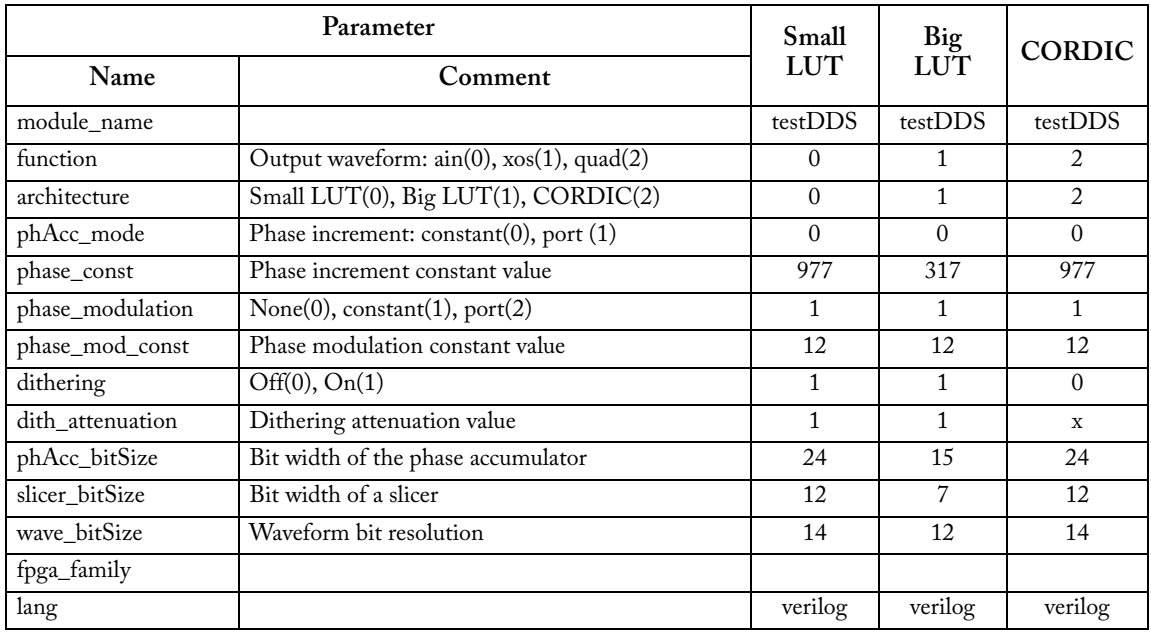

### <span id="page-7-2"></span><span id="page-7-1"></span>Table 2. DDS Test Configurations

# <span id="page-8-4"></span><span id="page-8-0"></span>**Functional Description**

### <span id="page-8-1"></span>Theory of Operation

<span id="page-8-7"></span><span id="page-8-5"></span>A high-level view of the DDS Core is presented in [Figure 1-3.](#page-12-0) The phase accumulator computes a phase slope with high bit resolution that is mapped to a sinusoid (possibly complex) by the lookup table (LUT). The phase quantizer (slicer) accepts the high-precision phase angle and generates a lower precision representation of the angle denoted as  $\Phi(n)$  in [Figure 1-3.](#page-12-0) The slicer output bit resolution is denoted as  $b_\neg \Phi(n)$  bits.

This value is presented to the address port of a lookup table that contains the pre-computed value of  $sin(\Phi(n))$  and/or  $cos(\Phi(n))$  in a proper memory cell.

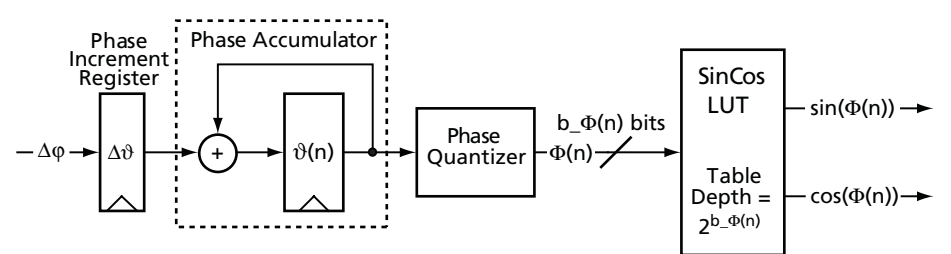

<span id="page-8-6"></span><span id="page-8-3"></span>Figure 1-1. LUT-Based DDS Simplified Block Diagram

The fidelity of a signal formed by recalling samples of a sinusoid from a lookup table is affected by both the phase and amplitude quantization of the process. The length and width of the lookup table affect the signal's phase angle resolution and the signal's amplitude resolution respectively. These resolution limits are equivalent to time base jitter and to amplitude quantization of the signal, and add spectral modulation lines and a white broad-band noise floor to the signal's spectrum.

Direct digital synthesizers use an addressing scheme with an appropriate lookup table to form samples of an arbitrary frequency sinusoid. If an analog output is required, the DDS presents these samples to a digital to analog converter (DAC) and a low-pass filter to obtain an analog waveform with the specific frequency structure. Of course, the samples are also commonly used directly in the digital domain. The lookup table traditionally stores uniformly spaced samples of a cosine and a sine wave. These samples represent a single cycle of a complex sinusoid. The cycle contains  $N = 2^{b} \Phi^{(n)}$ complex samples and corresponds to specific values of the sinusoid's argument,  $\Phi(n)$ , as shown in [EQ 1](#page-8-2).

$$
\Phi(n) = n \frac{2\pi}{N}
$$

where *n* is the time series sample index.

<span id="page-8-8"></span><span id="page-8-2"></span>Quarter period wave symmetry in the basis waveform can be exploited to construct a DDS that uses shortened tables. In this case, the two most significant bits of the quantized phase angle are used to

### *Functional Description*

perform quadrant mapping. This implementation results in a more area-efficient implementation because the memory requirements are minimized; the required LUT can be implemented using one quarter of the necessary RAM capacity. Since this memory-saving technique may slightly slow down the DDS implementation, it is left up to the user to decide which implementation better matches design needs<sup>2</sup>.

### **Output Frequency**

<span id="page-9-2"></span>The output frequency,  $f_{\text{out}}$ , of the DDS waveform is a function of the system clock frequency,  $f_{\text{clk}}$ , the number of bits in the phase accumulator,  $b_9(n)$ , and the phase increment value,  $\Delta 9$ . Output frequency in Hertz is defined as shown in [EQ 2.](#page-9-0)

$$
f_{out} = \frac{f_{clk} \Delta \Theta}{2^{b_{-} \Theta(n)}} Hz
$$

*EQ 2*

<span id="page-9-0"></span>For example, if the DDS parameters are

$$
f_{\text{clk}} = 96 \text{ MHz}
$$

$$
b_{-}9(n) = 12
$$

$$
\Delta 9 = 62
$$

the output frequency will be  $f_{out} = \frac{96 \cdot 10^6 \cdot 62}{12} = 1,453,125 \text{ MHz}.$  $=\frac{90 \cdot 10 \cdot 02}{2^{12}} = 1,453,125 \text{ MHz}$ 

<span id="page-9-1"></span>The phase increment value,  $\Delta\Theta$ , required to generate an output frequency,  $f_{\text{out}}$  Hz, is shown in [EQ 3.](#page-9-1)

$$
\Delta \vartheta = \frac{f_{out} 2^{b_{out} \vartheta(n)}}{f_{clk}}
$$

*EQ 3*

*2. Also for short tables, FPGA logic resources are actually minimized by storing a complete cycle.*

### **Frequency Resolution**

<span id="page-10-2"></span>The frequency resolution of the synthesizer is a function of the clock frequency and the number of bits employed in the phase accumulator. The frequency resolution can be determined using [EQ 4](#page-10-0).

$$
\Delta f = \frac{f_{elk}}{2^{b_{-} \vartheta(n)}}
$$

<span id="page-10-3"></span> $f_{\text{clk}}$  = 96 MHz

<span id="page-10-0"></span>For example, for the DDS parameters

 $b_8(n) = 32$ the frequency resolution is  $\Delta f = \frac{f_{clk}}{f_{R} - f_{C}} = \frac{96 \cdot 10^6}{32} = 0.0223517 \text{ Hz}.$  $=\frac{f_{clk}}{2^{b_{-}9(n)}} = \frac{96 \cdot 10^6}{2^{32}} = 0.0223517 \text{ Hz}$ 

### **Spectral Purity**

<span id="page-10-5"></span><span id="page-10-4"></span>Typically, the spectral purity of an oscillator is measured by its signal-to-noise ratio (SNR) and its spurious free dynamic range (SFDR). The SNR of a digitally synthesized sinusoid is a ratio of the signal power relative to the unavoidable quantization noise inherent in its discrete-valued representation. SNR is a direct result of the finite precision with which the DDS represents the output sine and cosine waveforms. Increasing the output precision results in an increased SNR. [EQ 5](#page-10-1) estimates the SNR of a given sinusoid with output precision *b\_s* bits:

$$
SNR = 6 b_s - 1.8 (dB)
$$

*EQ 5*

*EQ 4*

<span id="page-10-1"></span>Each additional bit of output precision leads to an additional 6 dB in SNR. The SFDR of a digital sinusoid is the power of the primary or desired spectral component relative to the power of its highest-level harmonic component in the spectrum. Harmonic components manifest themselves as spikes or spurs in the spectral representation of a digital sinusoid and occur at regular intervals and are also a direct consequence of finite precision. However, the effect of the spurs is often severe because they can cause substantial inter-modulation products and undesirable replicas of the mixed signal in the spectrum, leading to poor reconstruction of the signal at the receiver.

The direct effect of finite precision varies between architectures, but the effect is augmented because, due to resource usage constraints, the DDS does not usually use the full accumulator precision in the polar-to-Cartesian transformation. One can mitigate the quantization effects with phase dithering, which attempts to convert the spurious signal energy to evenly distributed noise. Dithering randomizes the truncated phase value by adding a small amount of noise prior to phase truncation. This process removes some of the periodicity in the phase, reducing the spur magnitude in the sinusoidal spectrum.

*Functional Description*

### <span id="page-11-1"></span><span id="page-11-0"></span>Architectures

CoreDDS supports Big LUT, Small LUT, and CORDIC architectures.

### <span id="page-11-3"></span>**Big LUT Architecture**

The Big LUT architecture, shown in [Figure 1-2,](#page-11-2) stores a complete cycle (360 degrees) of the sine/cosine waveforms in the LUT. Use the Big LUT architecture if the design requires very high speed sinusoidal waveforms, and the design can use large quantities of internal memory.

The phase accumulator uses either constant phase increment,  $\Delta\vartheta$ , stored in a phase increment register, or an input signal, Δϕ, coming from an optional frequency modulation port. A phase offset can be added to a phase signal at a phase accumulator output. Depending on user configuration, the phase offset is a constant user-defined value of  $\vartheta_0$ , or a variable signal,  $\varphi_0$ , coming from an optional phase modulation port. It is also possible to add a dithering signal to the phase prior to truncating extra phase bits. Output of the phase quantizer directly addresses the LUT. Because the internal memory holds all possible output values for a given angular and magnitude precision, the generated waveform has the highest spectral purity for that parameter set (assuming no dithering). The Big LUT architecture also uses the fewest fabric tiles for a given set of precision parameters.

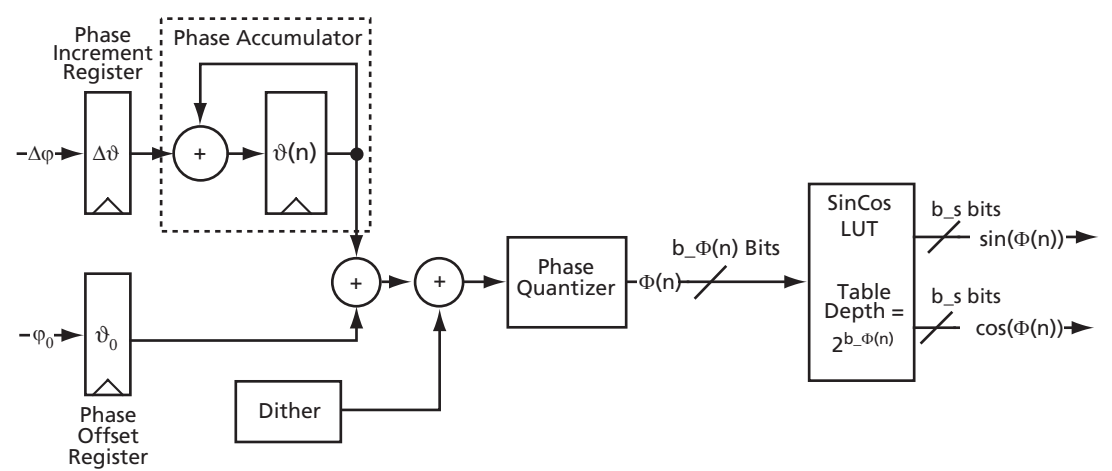

<span id="page-11-2"></span>Figure 1-2. Big LUT Architecture

### <span id="page-12-2"></span>**Small LUT Architecture**

In a Small LUT architecture, depicted in [Figure 1-3](#page-12-0), the LUT only stores 90 degrees of the sine or cosine waveform (or 45 degrees of the sine and cosine waveforms). All other output values are derived from these values based on the angle value  $\Phi(n)$ . Use the Small LUT architecture to reduce on-chip memory usage.

The phase generation part of the Small LUT architecture is identical to that of the Big LUT architecture described in ["Big LUT Architecture" on page 12](#page-11-2). The quantized phase,  $\Phi(n)$ , is mapped to the first quadrant (0–90 degrees) of a polar angle. The sine/cosine samples obtained from the LUT are then processed to restore proper polar quadrant mapping.

Because a small ROM implementation is more likely to have periodic value repetition, the resulting waveform's SFDR is generally lower than that of the large ROM architecture. However, it is often possible to mitigate this reduction in SFDR with phase dithering.

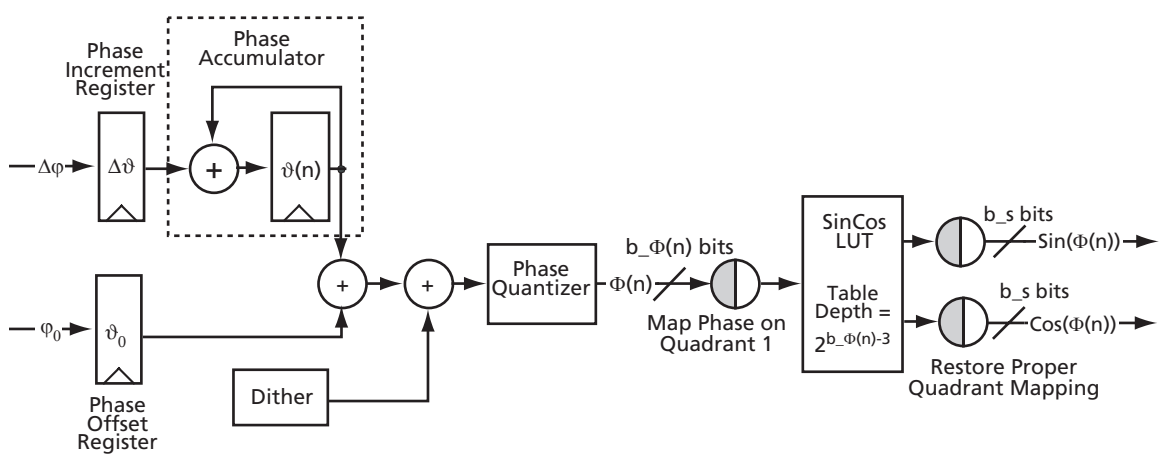

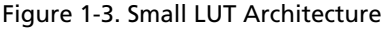

### <span id="page-12-1"></span>**CORDIC Architecture**

<span id="page-12-0"></span>The CORDIC algorithm, which can calculate trigonometric functions such as sine and cosine, provides a high-performance solution for very high precision oscillators in systems where internal memory is at a premium. The CORDIC algorithm is based on the concept of complex phasor rotation by multiplication of the phase angle by successively smaller constants. In digital hardware, the multiplication is by powers of two only. Therefore, the algorithm can be implemented efficiently by a series of simple binary shifts and additions/subtractions.

In a DDS, the CORDIC algorithm must compute the sine and cosine of an input phase value by iteratively shifting the phase angle to approximate the Cartesian coordinate values for the input

### *Functional Description*

angle. At the end of the CORDIC iteration, the  $x$  and  $y$  coordinates for a given angle represent the cosine and sine of that angle, respectively. See the *[CoreCORDIC CORDIC RTL Generator](http://www.actel.com/ipdocs/CoreCORDIC_DS.pdf)* datasheet for more information.

[Figure 1-4](#page-13-1) shows the CORDIC-based DDS architecture. Since the CORDIC architecture eliminates the sine/cosine LUT by real-time waveform computation, it can provide higher phase resolution, thus reducing spurious signals caused by phase quantization. While in the LUT-based architectures the feasible LUT size limits bit resolution at the phase quantizer output, the CORDIC DDS architecture is virtually free of this limitation.

In many cases, the CORDIC-based architecture does not utilize the phase quantizer, since the CORDIC can accept all bits of the phase generator. CoreDDS still enables a user to infer the phase quantizer as well as dither the phase signal if there is a desire to do so.

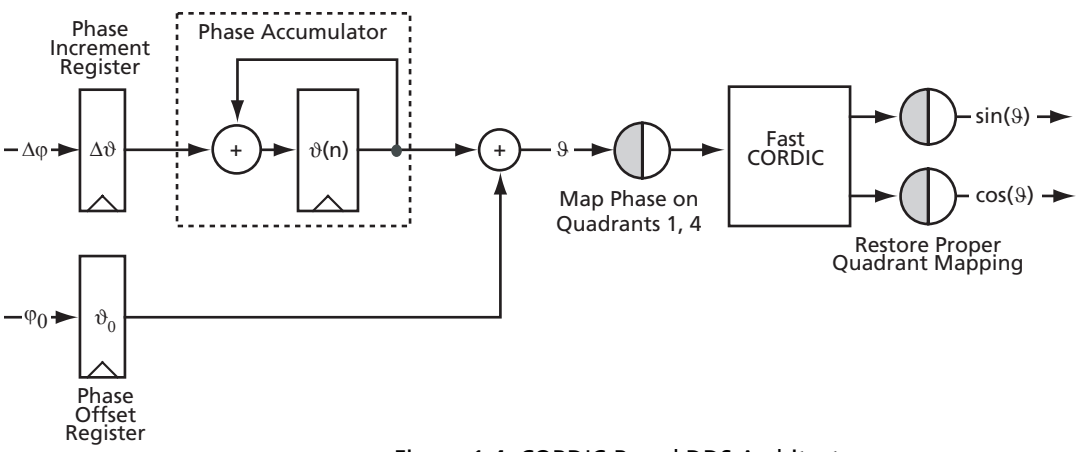

Figure 1-4. CORDIC-Based DDS Architecture

### <span id="page-13-0"></span>LUT Initialization

<span id="page-13-1"></span>To support the Actel one-chip solution, CoreDDS implements an internal sine/cosine table generator to initialize the SinCos LUT ([Figure 1-5 on page 15](#page-14-1)). The generator is based on a small bit-serial CORDIC engine that calculates the necessary sin/cos table entries. CORDIC-generated sine wave samples are approximations of a precise sine wave. In order to store the LUT precise sine wave values, the approximations sin' and cos' need to be truncated to discard bits that are not accurate. The bit-serial CORDIC engine is relatively slow, but since the initialization takes place only on power-on, this does not impact the DDS performance.

A power-on signal (asynchronous reset) kicks off an initialization state machine. It generates the necessary signals to control the CORDIC engine as well as the RAM block, and provides a write

### **ZActel** *Phase Dithering and Phase Quantizer*

address for the RAM block. Once the initialization is done, the RAM block switches to read-only mode.

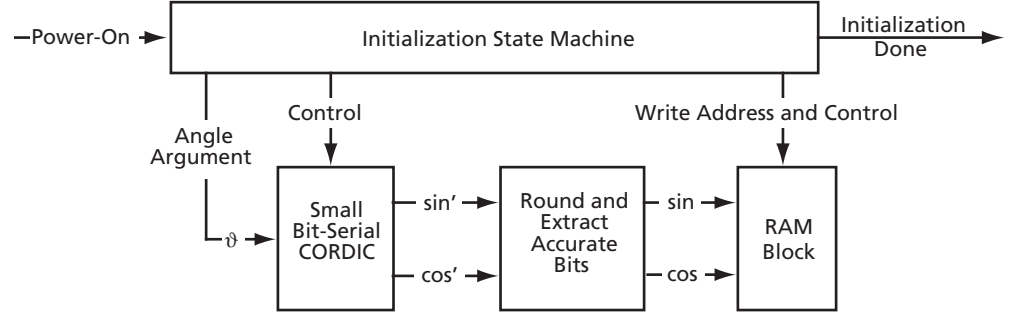

Figure 1-5. Sine/Cosine LUT Initialization

# <span id="page-14-0"></span>Phase Dithering and Phase Quantizer

<span id="page-14-2"></span><span id="page-14-1"></span>A source of dithering noise generates a uniformly distributed zero-mean pseudorandom signal in a range from –B/2 to B/2, where B is the most significant bit to be discarded as a result of phase quantization. From the spur level standpoint, it is often beneficial to use a dithering signal with a smaller variance. CoreDDS supports configurable attenuation of the dithering signal by a factor of 1/2dith\_attenuation.

<span id="page-14-3"></span>The phase quantizer implements the round-to-nearest-even algorithm, which is commonly recognized as a standard way of rounding numbers. Round-to-nearest-even is the default rounding scheme of the IEEE floating–point standard.<sup>3</sup>

*3.* Parhami, Behrooz, 2000, *Computer Arithmetic, Algorithms and Hardware Designs*, Oxford University Press, pp 287-291.

<span id="page-16-6"></span><span id="page-16-0"></span>CoreDDS is licensed in two ways. Depending on your license, tool flow functionality may be limited.

- Evaluation: RTL source code with limited parameters and corresponding testbench are provided. Evaluation version is fully supported in the Actel Libero® Integrated Design Environment (IDE)
- Full version: Complete fully user configurable RTL source code is provided along with behavioral testbenches.

CoreDDS is a combination of Verilog or VHDL source files, Microsoft Windows® command line programs that generate other source files, and auxiliary files necessary to integrate the core into Libero IDE design flow. The RTL sources are optimized for Actel FPGA devices.

The majority of tool flows are common to both the Full and Evaluation versions of the core. Any differences are outlined below.

### <span id="page-16-1"></span>Installation Flow

<span id="page-16-5"></span><span id="page-16-3"></span>This section describes CoreDDS installation flow and provides implementation hints. Check the [CoreDDS web page](http://www.actel.com/products/ip/search/detail.aspx?id=638) for updates to the installation instructions.

In order to install CoreDDS you must create a Libero IDE project first.

### <span id="page-16-4"></span>**Installing CoreDDS Evaluation Version**

### <span id="page-16-2"></span>*To install the CoreDDS evaluation version:*

- 1. Start Libero IDE and create a new project.
	- Choose a project name (testDDS, for example), a location (F:\Actelprj, for example), and an HDL type (Verilog or VHDL).
	- Select the targeted FPGA family, device, and package (Fusion family, AFS600 device, and 256 FBGA package, for example). Click **Next**.
	- Select integrated tools **Synplify**® and **Model***Sim*®. Click **Next**.
	- Click **Finish**.
- 2. Using Windows Explorer, create the subfolders *\source* and *\package* in the project folder *\testDDS.*

- 3. Unzip **evalDDS.zip** to extract files in the newly created subfolder *\testDDS\source*. The subfolder now contains the following files:
	- *coreDDS\_eval.exe*
	- *coreCORDIC.exe*
	- *dds\_config.txt*
	- *dds\_top.sdc*
	- Subfolder *coreDDS\_verilog*, which contains the following files:
		- *dds.v*
		- *kit.v*
		- *dds\_tb.v*
	- Subfolder *coreDDS\_vhdl*, which contains the following files: *dds.vhd kit.vhd*
		- *rtl\_pack.vhd*
		- *bhv\_pack.vhd*
		- *bhv.vhd*

*dds\_tb.vhd*

4. Modify the **lang** parameter of the *dds\_config.txt* file as desired, using a text editor.

Note: The evaluation version can only accept the user-defined parameters outlined in [Table](#page-31-1)  [A-1 on page 32](#page-31-1).

5. Run **CoreDDS\_eval** by typing the following command at the command prompt:

**F:\Actelprj\testDDS\source > coreDDS\_eval dds\_config.txt**

This creates a few more files in the *\source* subfolder, *dds\_batch.bat* among them.

- 6. Run **dds\_batch.bat** by double-clicking its icon in Windows Explorer. This creates three new folders within the *\source* subfolder: *\hdl*, *\package*, and *\stimulus,* filled with necessary source files. All source files stored in these folders are imported into the Libero IDE project.
- 7. Go back to the Libero IDE and import the source files from the folders *\testDDS\source\hdl* and *\testDDS\source\stimulus*. If the language selected is VHDL, import the source files from the folder \*testDDS\source\package* as well.
	- Note: Normally you need to import files from the *\testDDS\source\hdl* subfolder to the HDL Source Files folder of the Libero IDE project; import files from the *\testDDS\source\stimulus* subfolder to the Stimulus Files folder of the Libero IDE project; and import files from the *\testDDS\source\package* subfolder to the Package folder of the Libero IDE project. Refer to Libero IDE documentation for specific instructions.
- 8. Import the constraint file *\testDDS\source\dds\_top.sdc* to the Constraint Files folder of the Libero IDE project.
- 9. In the Libero IDE, set **dds\_top** as a root.
- 10. Successful installation of CoreDDS source files results in a Libero IDE screen similar to the one shown in [Figure 2-1](#page-18-0) (Verilog project) or [Figure 2-2 on page 20](#page-19-0) (VHDL project).

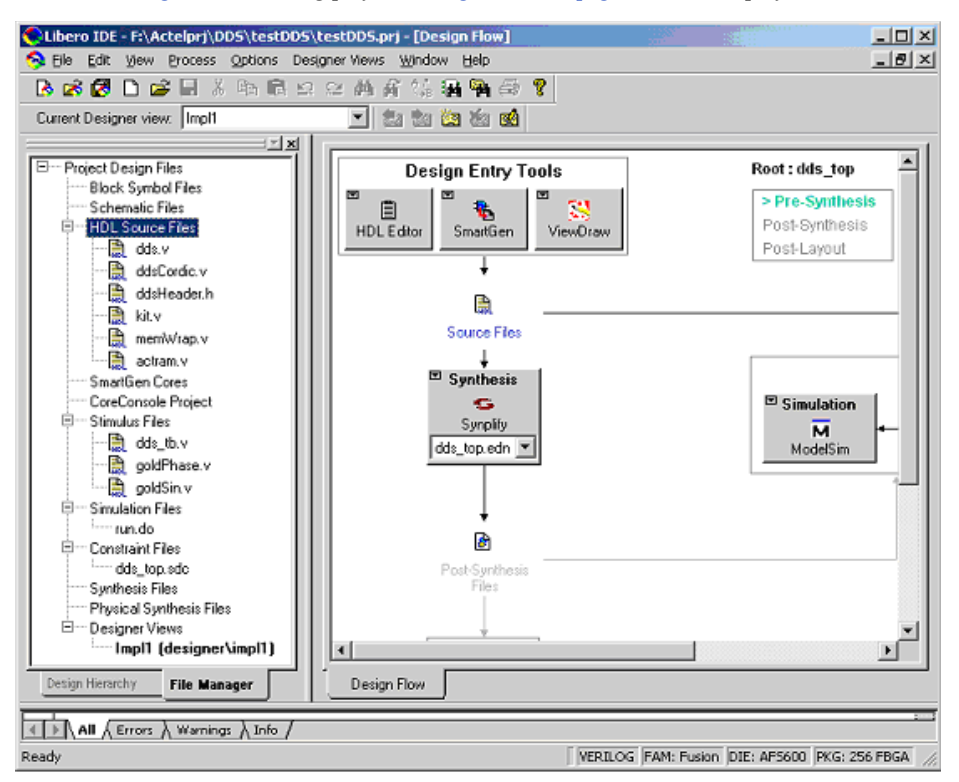

<span id="page-18-0"></span>Figure 2-1. Libero IDE DDS Verilog Project Settings

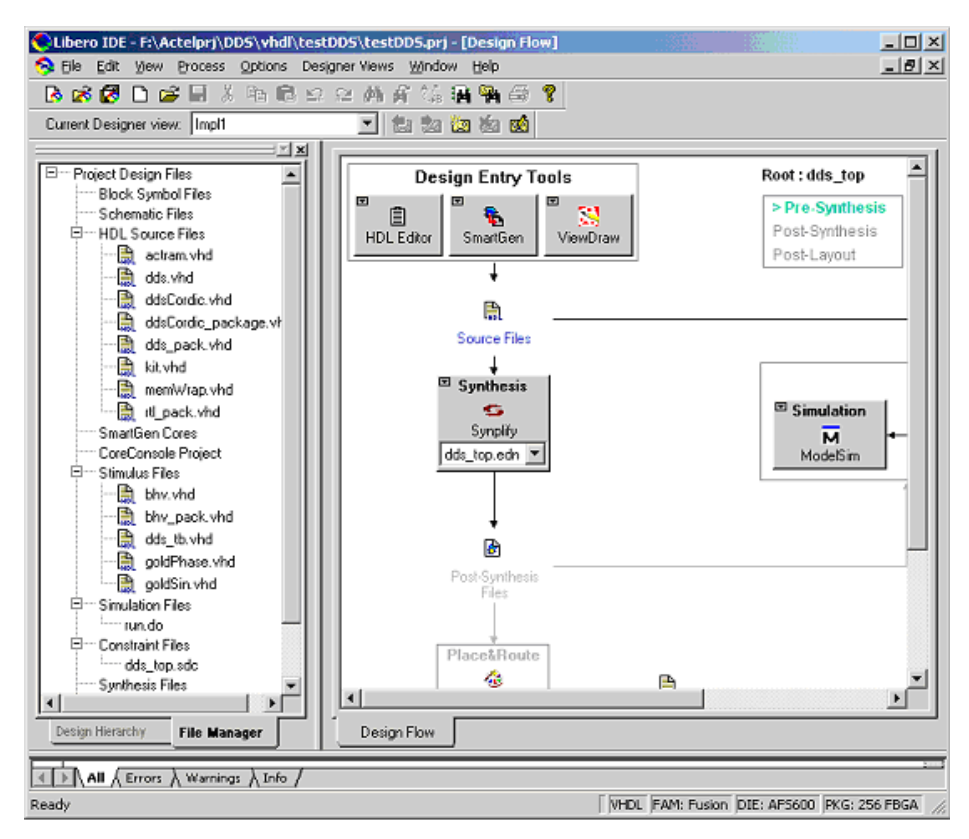

<span id="page-19-1"></span>Figure 2-2. Libero IDE DDS VHDL Project Settings

### <span id="page-19-2"></span>**Installing CoreDDS Full Version**

#### <span id="page-19-0"></span>*To install the CoreDDS full version:*

- 1. Start Libero IDE and create a new project.
	- Choose a project name (testDDS, for example), a location (F:\Actelprj, for example), and an HDL type (Verilog or VHDL).
	- Select the targeted FPGA family, device, and package (Fusion family, AFS600 device, and 256 FBGA package, for example). Click **Next**.
	- Select integrated tools **Synplify** and **Model***Sim*. Click **Next**.
- Click **Finish**.
- 2. Using Windows Explorer, create the subfolders *\source* and *\package* in the project folder *\testDDS.*
- 3. Unzip **corelDDS.zip** to extract files in the newly created subfolder *\testDDS\source*. The subfolder now contains the following files:
	- *coreDDS.exe*
	- *coreCORDIC.exe*
	- *dds\_config.txt*
	- *dds\_top.sdc*
	- Subfolder *coreDDS\_verilog*, which contains the following files:

*dds.v*

*kit.v*

*dds\_tb.v*

• Subfolder *coreDDS\_vhdl*, which contains the following files:

```
dds.vhd
kit.vhd
rtl_pack.vhd
bhv_pack.vhd
bhv.vhd
dds_tb.vhd
```
4. Modify the configuration parameter of the *dds\_config.txt* file as desired, using a text editor. Valid values of the core parameters are shown in [Table 3-2 on page 26.](#page-25-2)

Note: Keep the original format of the configuration file. Modify only the parameter values.

5. Run CoreDDS by typing the following command at the command prompt:

#### **F:\Actelprj\testDDS\source > coreDDS dds\_config.txt**

This creates a few more files in the *\source* subfolder, *dds\_batch.bat* among them.

- 6. Run **dds\_batch.bat** by double-clicking its icon in Windows Explorer. This creates three new folders within the *\source* subfolder: *\hdl*, *\package*, and *\stimulus* filled with necessary source files. All source files stored in these folders are to be imported into the Libero IDE project.
- 7. Go back to the Libero IDE and import the source files from the folders *\testDDS\source\hdl* and *\testDDS\source\stimulus.* If the language selected is VHDL, import the source files from the folder *\testDDS\source\package* as well.
	- Note: Normally you need to import files from the *\testDDS\source\hdl* subfolder to the HDL Source Files folder of the Libero IDE project; import files from the *\testDDS\source\stimulus* subfolder to the Stimulus Files folder of the Libero IDE project;

and import files from the *\testDDS\source\package* subfolder to the Package folder of the Libero IDE project. Refer to Libero IDE documentation for specific instructions.

- 8. Import the constraint file *\testDDS\source\dds\_top.sdc* to the Constraint Files folder of the Libero IDE project.
- 9. In the Libero IDE, set **dds\_top** as a root.
- 10. Successful installation of CoreDDS source files results in a Libero IDE screen similar to the one shown in [Figure 2-1 on page 19](#page-18-0) (Verilog project) or [Figure 2-2 on page 20](#page-19-0) (VHDL project).

### <span id="page-21-1"></span><span id="page-21-0"></span>Pre-Synthesis Simulation Flow

Pre-synthesis simulation verifies the correctness of the code generated.

Use the following procedure to run pre-synthesis simulation in Libero IDE. The same procedure applies to both Evaluation and Full versions.

#### *To run pre-synthesis simulation:*

- 1. In the Libero IDE GUI, select **Options** > **Project Settings**. In the Project Settings window, choose the **Simulation** tab. Specify the simulation run time **–all**. Click **OK**.
- 2. Run simulation.
	- Click the **Simulation Model***Sim* button in the Libero IDE GUI Design Flow window to start pre-synthesis simulation.
	- When prompted, set up stimulus:

Select **Associate with stimulus**. Click **OK.**

If in a Verilog project, select the following stimulus files:

*dds\_tb.v goldSin.v goldPhase.v* If in a VHDL project, select the following stimulus files: *dds\_tb.vhd goldSin.vhd*

*goldPhase.vhd*

*bhv\_pack.vhd*

*bhv.vhd*

#### Click **OK.**

Model*Sim* starts automatically.

- 3. Since LUT-based architectures may take significant time, depending on the actual core configuration parameters, the Model*Sim* screen notifies you of the estimated simulation length, as follows:
	- $\#$  ---------# Initializing a LUT... It takes simulation time of about 216 us # ----------------------------------------------------------------
- 4. Successful simulation results in the following message on the Model*Sim* screen: ##############################
	- # DDS test passed
	- ##############################

# <span id="page-22-0"></span>Synthesis in the Libero IDE

<span id="page-22-3"></span>Click the **Synthesis** button in the Libero IDE GUI. The synthesis window appears, displaying the Synplicity project. Set Synplicity to use the Verilog 2001 standard if Verilog is being used. To start synthesis, click the **RUN** button.

# <span id="page-22-2"></span><span id="page-22-1"></span>Place-and-Route in Libero IDE

Once the synthesis has successfully completed, click the **Place&Route** button in the Libero IDE GUI to invoke Designer. Make sure Designer imports the constraints file *dds\_top.sdc*.

# <span id="page-24-3"></span><span id="page-24-0"></span>**Interface Descriptions**

# <span id="page-24-1"></span>**Ports**

<span id="page-24-4"></span>The port signals for CoreDDS are defined in [Table 3-1](#page-24-2) and illustrated in [Figure 3-1 on page 26](#page-25-3).

<span id="page-24-2"></span>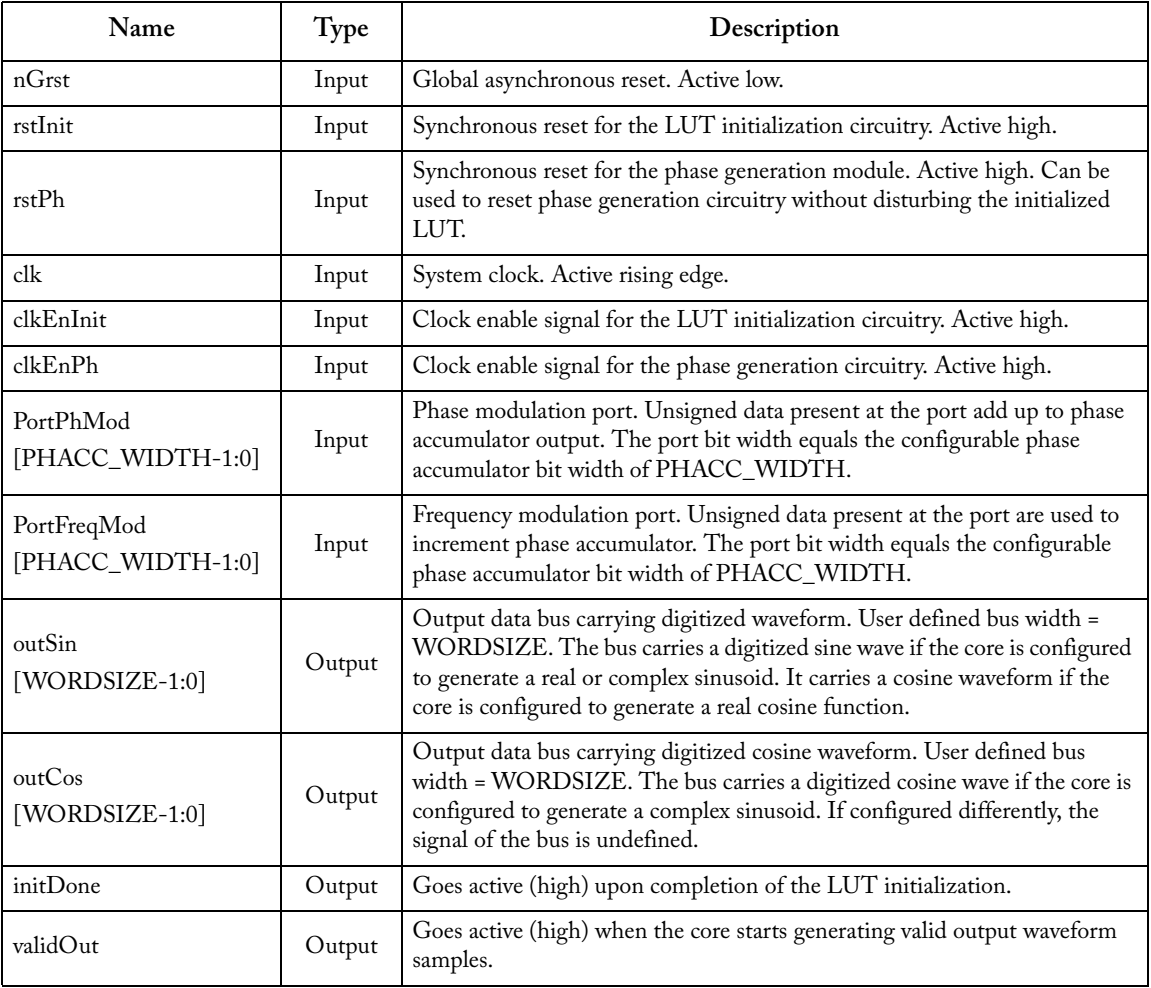

### Table 3-1. I/O Signal Descriptions

*Interface Descriptions*

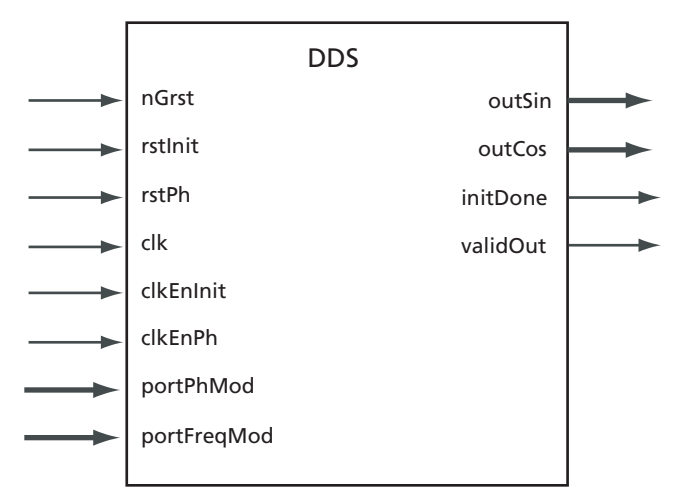

<span id="page-25-5"></span>Figure 3-1. CoreDDS I/O Signals

# <span id="page-25-1"></span><span id="page-25-0"></span>Configuration Parameters

<span id="page-25-3"></span>CoreDDS generates the DDS engine RTL code based on parameters set by the user. CoreDDS supports the variations specified in [Table 3-2.](#page-25-4)

<span id="page-25-4"></span>

| Name                                               | Valid Value                    | Description                                                                                                    |  |  |  |  |
|----------------------------------------------------|--------------------------------|----------------------------------------------------------------------------------------------------|--|--|--|--|
| module_name                                        | String of $\leq 50$ characters | Name of the generated RTL code module or entity                                                                                             |  |  |  |  |
| function                                           | 0, 1, or 2                     | Output waveform type: sine $(0)$ , cosine $(1)$ , or quadrature $(2)$                                                                       |  |  |  |  |
| architecture                                       | $0, 1,$ or $2$                 | Defines DDS engine architecture: Small LUT (0), Big LUT<br>$(1)$ , or $CORDIC(2)$                                                           |  |  |  |  |
| phAcc_mode                                         | $0$ or $1$                     | Sets a source of the phase increment value for the phase<br>accumulator: constant (0), or the frequency modulation port<br>portFreqMod (1). |  |  |  |  |
| Unsigned PHACC_WIDTH-<br>phase_const<br>bit number |                                | Value of the constant phase increment for the phase<br>accumulator. It is used if phAcc_mode is set to 0.                                   |  |  |  |  |

<span id="page-25-2"></span>Table 3-2. CoreDDS Configuration Parameters

**ZActel**® *Configuration Parameters*

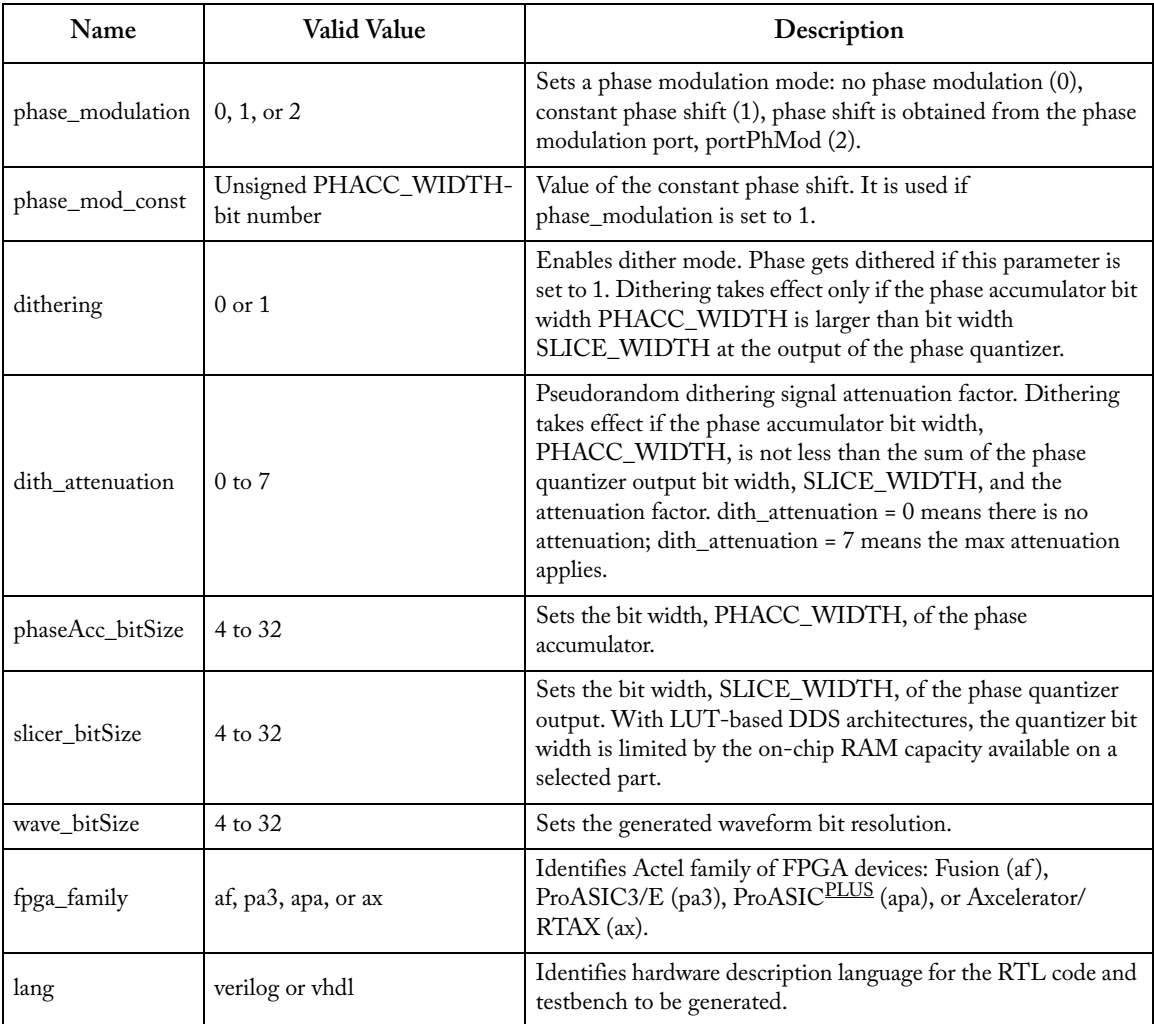

### Table 3-2. CoreDDS Configuration Parameters (Continued)

# <span id="page-28-0"></span>**Testbench Operation and Modification**

# <span id="page-28-1"></span>Verification Testbench

Included with the releases of CoreDDS is a verification testbench that verifies operation of the CoreDDS engine. A simplified block diagram of the verification testbench is shown in [Figure 4-1.](#page-28-2) The verification testbench instantiates the DDS Engine configured by the user, as well as a signal generator that provides necessary clock, reset, and other signals. The testbench compares the actual DDS output(s) and golden test vectors, Golden Sine and/or Golden Cosine, automatically generated by CoreDDS. CoreDDS generates Verilog or VHDL testbench behavioral code based on the user selection of the core language.

<span id="page-28-3"></span>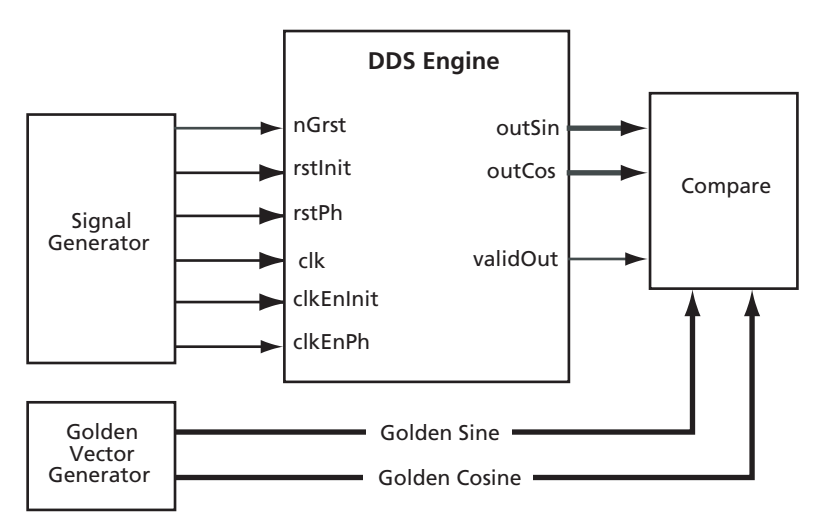

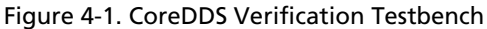

<span id="page-28-2"></span>The testbench instantiates the DDS engine and verifies it is configured according to the userdefined parameters<sup>4</sup>. The same testbench can be used for pre-synthesis and post-synthesis simulation. A simulation tool displays the verification result.

*4. The verification testbench assumes no modulation ports are present.*

# **A**

# <span id="page-30-0"></span>**CoreDDS Configurations**

The user defines the DDS engine configuration via a configuration file.

```
Sample Configuration File
               module_name
               testDDS
               function
               \Omegaarchitecture
               \OmegaphAcc_mode
               \thetaphase_const
               977
               phase_modulation
               1
               phase_mod_const
               12
               dithering
               1
               dith_attenuation
               1
               phaseAcc_bitSize
```
### *CoreDDS Configurations*

```
24
slicer_bitSize
12
wave_bitSize
14
fpga_family
ax
lang
verilog
```
# <span id="page-31-0"></span>Evaluation Version Configuration of CoreDDS

<span id="page-31-2"></span>The Evaluation version implements the DDS engine configuration shown in [Table A-1.](#page-31-2)

<span id="page-31-3"></span><span id="page-31-1"></span>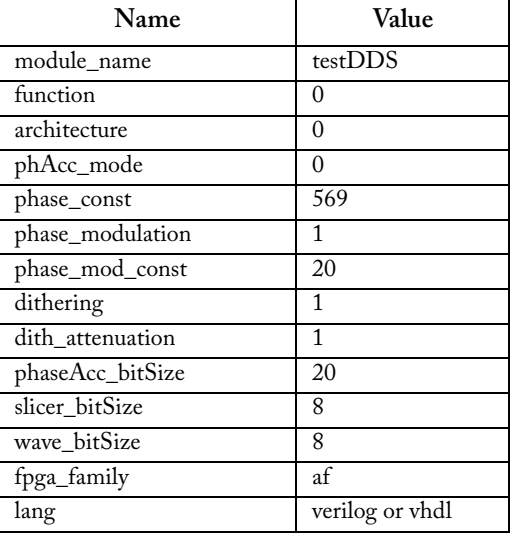

### Table A-1. CoreDDS Evaluation Version Configuration

### **ZActel**® *Evaluation Version Configuration of CoreDDS*

The user can only select the HDL type by changing the 'lang' parameter value. Any other modifications of the evaluation configuration file are ignored. The evaluation configuration file is shown below:

```
module_name
testDDS
function
0
architecture
0
phAcc_mode
0
phase_const
569
phase_modulation
1
phase_mod_const
20
dithering
1
dith_attenuation
1
phaseAcc_bitSize
20
```
### *CoreDDS Configurations*

slicer\_bitSize 8 wave\_bitSize 8 fpga\_family af lang verilog

# <span id="page-34-0"></span>**Product Support**

<span id="page-34-8"></span><span id="page-34-7"></span>Actel backs its products with various support services including Customer Service, a Customer Technical Support Center, a web site, an FTP site, electronic mail, and worldwide sales offices. This appendix contains information about contacting Actel and using these support services.

### <span id="page-34-1"></span>Customer Service

Contact Customer Service for non-technical product support, such as product pricing, product upgrades, update information, order status, and authorization.

From Northeast and North Central U.S.A., call **650.318.4480** From Southeast and Southwest U.S.A., call **650. 318.4480** From South Central U.S.A., call **650.318.4434** From Northwest U.S.A., call **650.318.4434** From Canada, call **650.318.4480** From Europe, call **650.318.4252** or **+44 (0) 1276 401 500** From Japan, call **650.318.4743** From the rest of the world, call **650.318.4743** Fax, from anywhere in the world **650.318.8044**

# <span id="page-34-2"></span>Actel Customer Technical Support Center

Actel staffs its Customer Technical Support Center with highly skilled engineers who can help answer your hardware, software, and design questions. The Customer Technical Support Center spends a great deal of time creating application notes and answers to FAQs. So, before you contact us, please visit our online resources. It is very likely we have already answered your questions.

# <span id="page-34-3"></span>Actel Technical Support

<span id="page-34-6"></span><span id="page-34-5"></span>Visit the [Actel Customer Support website](http://www.actel.com/custsup/search.html) ([www.actel.com/custsup/search.html](http://www.actel.com/custsup/search.html)) for more information and support. Many answers available on the searchable web resource include diagrams, illustrations, and links to other resources on the Actel web site.

# <span id="page-34-4"></span>**Website**

You can browse a variety of technical and non-technical information on Actel's [home page,](http://www.actel.com ) at [www.actel.com](http://www.actel.com ).

*Product Support*

# <span id="page-35-0"></span>Contacting the Customer Technical Support Center

Highly skilled engineers staff the Technical Support Center from 7:00 A.M. to 6:00 P.M., Pacific Time, Monday through Friday. Several ways of contacting the Center follow:

### <span id="page-35-1"></span>**Email**

You can communicate your technical questions to our email address and receive answers back by email, fax, or phone. Also, if you have design problems, you can email your design files to receive assistance. We constantly monitor the email account throughout the day. When sending your request to us, please be sure to include your full name, company name, and your contact information for efficient processing of your request.

<span id="page-35-2"></span>The technical support email address is [tech@actel.com.](mailto:tech@actel.com)

### **Phone**

Our Technical Support Center answers all calls. The center retrieves information, such as your name, company name, phone number and your question, and then issues a case number. The Center then forwards the information to a queue where the first available application engineer receives the data and returns your call. The phone hours are from 7:00 A.M. to 6:00 P.M., Pacific Time, Monday through Friday. The Technical Support numbers are:

### **650.318.4460 800.262.1060**

<span id="page-35-3"></span>Customers needing assistance outside the US time zones can either contact technical support via email (tech@actel.com) or contact a local sales office. [Sales office listings](http://www.actel.com/contact/offices/index.html) can be found at www.actel.com[/c](http://www.actel.com/contact/offices/index.html)ontact/offices/index.html.

# <span id="page-36-0"></span>**Index**

### *A*

Actel electronic mail [36](#page-35-1) telephone 36 web-ba[sed](#page-34-6) [technical support](#page-35-2) [35](#page-34-5) website 35 addressing scheme [9](#page-8-3)

### *B*

big LUT [6](#page-5-1) architecture [12](#page-11-3)

### *C*

configuration evaluation version [32](#page-31-3) configuration file, sample [31](#page-30-2) configuration parameters [26](#page-25-5) configuration text file [6](#page-5-2) contacting Actel customer service [35](#page-34-7) electronic mail [36](#page-35-1) telephone 36 web-base[d technical support](#page-35-2) [35](#page-34-5) CORDIC architecture [13](#page-12-1) CoreDDS device ut[ilization and performance](#page-4-3) [7](#page-6-1) overview 5 simplified view [5](#page-4-4) test configurations [8](#page-7-1) typical application [6](#page-5-3) customer service [35](#page-34-7)

### *D*

dithering [15](#page-14-2)

### *E*

evaluation version, installation [17](#page-16-2)

### *F*

frequency resolution [11](#page-10-2) full version, installation [20](#page-19-1) functional description [9](#page-8-4)

### *H*

hardware architectures [6](#page-5-4) high-precision phase angle [9](#page-8-5)

### *I*

IF modulator 6 implementati[on hints](#page-5-5) [17](#page-16-3) installation evaluation version [17](#page-16-4) full version [20](#page-19-2) installation flow [17](#page-16-5) interface descriptions [25](#page-24-3)

### *L*

licenses 17 LUT-b[ased DDS](#page-16-6) [9](#page-8-6)

### *O*

output frequency [10](#page-9-2)

### *P*

parallel CORDIC [6](#page-5-6) performance 7 phase accum[ulator](#page-6-1) [9](#page-8-7) phase quantizer [15](#page-14-3) place-and-route [23](#page-22-2) port signals [25](#page-24-4)

#### *Index*

pre-synthesis simulation [22](#page-21-1) product support [35](#page-34-8)–[36](#page-35-3) customer service [35](#page-34-7) electronic mail [36](#page-35-1) technical support [35](#page-34-5) telephone [36](#page-35-2) website [35](#page-34-6)

### *Q*

quarter period wave symmetry [9](#page-8-8)

### *S*

signal-to-n[oise ratio](#page-5-7) [11](#page-10-3) small LUT 6 architecture [13](#page-12-2) spectral purity [11](#page-10-4)

spurious [free dynamic range](#page-22-3) [11](#page-10-5) synthesis 23

### *T*

technical support [35](#page-34-5) test configurations [8](#page-7-2)

### *U*

utilization [7](#page-6-2)

### *V*

verification testbench [29](#page-28-3)

### *W*

web-based technical support [35](#page-34-5)

### *For more information about Actel's products, visit our website at http://www.actel.com*

*Actel Corporation • 2061 Stierlin Court • Mountain View, CA 94043 USA Customer Service: 650.318.1010 • Customer Applications Center: 800.262.1060 Actel Europe Ltd. • Dunlop House, Riverside Way • Camberley, Surrey GU15 3YL • United Kingdom Phone +44 (0) 1276 401 450 • Fax +44 (0) 1276 401 490 Actel Japan • EXOS Ebisu Bldg. 4F • 1-24-14 Ebisu Shibuya-ku • Tokyo 150 • Japan Phone +81.03.3445.7671 • Fax +81.03.3445.7668 • www.jp.actel.com Actel Hong Kong • Suite 2114, Two Pacific Place • 88 Queensway, Admiralty Hong Kong Phone +852 2185 6460 • Fax +852 2185 6488 • www.actel.com.cn*

50200078-0/9.06

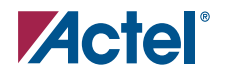